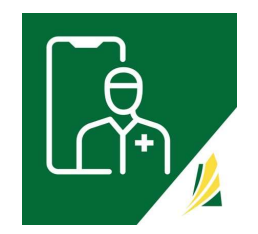

## Create and Log Into Your 'SK Virtual Visit' Account

## Mobile Devices

## Requirements: - A smart phone or tablet

Android mobile devices include Samsung Galaxy, Google Pixel, Sony or Huawei phones and tablets. If you do not see the application in the Google Play Store, your device may not be supported.

iOS (Apple) mobile devices include iPhone or iPad. If you do not see the application in the Apple App Store, your device may not be supported.

## Step 1 - Download the 'SK Virtual Visit' app.

- Android mobile cell phone and tablet products Google Play Store https://play.google.com/store/apps/details?id=ca.sk.gov.skvirtualvisit
- iOS for Apple mobile cell phone and tablet products Apple App Store https://apps.apple.com/ca/app/sk-virtual-visit/id1622225300

Step  $2$  – Tap the icon to open the app Login screen. Click 'Sign Up'

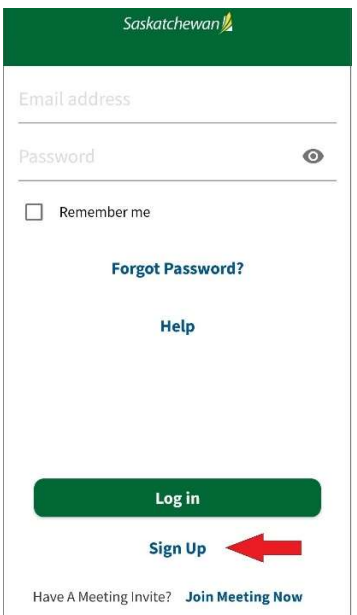

Step 3 – Choose account type; in this case 'Patient'

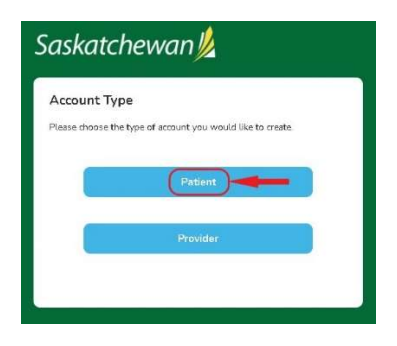

Step 4 – Enter the requested information, review the Terms of Use, Privacy Policy and Consent Form and check the boxes, then click 'Next'.

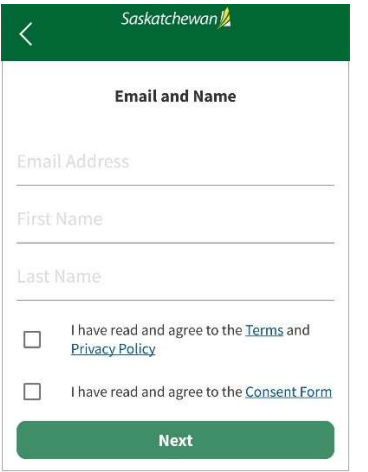

Step 5 – Choose a secure password following the password criteria. Protect your password and do not share it with others. Click 'Next'.

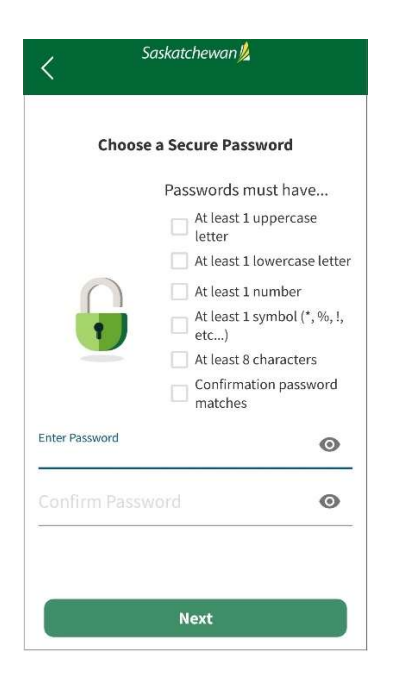

The 'Confirm your email' page appears and you will have been sent an email to the email address you provided in your account information. (If not in your Inbox, check your 'Junk' or 'Spam' folders). If still not there, click 'Resent Confirmation Code' and it will be sent out to you again.

Step 6 – In the email, click the quick link 'here', which bypasses the 'Confirm your email' screen and takes you directly to the SK Virtual Visit Home page.

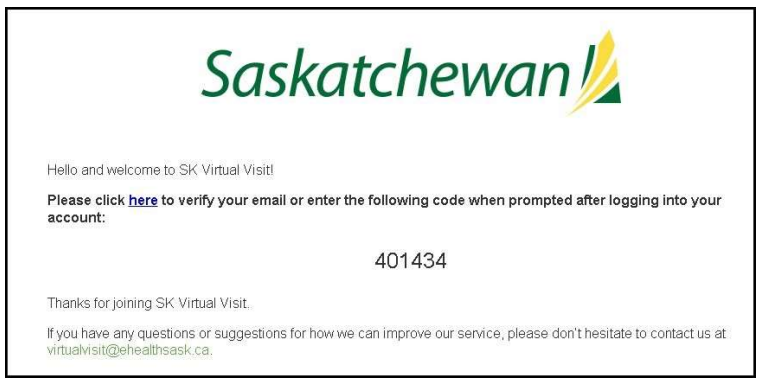

OR, the email also contains a 6-digit code that can be entered onto the 'Confirm your email' screen, then click 'Next' and you will be taken to your Home page.

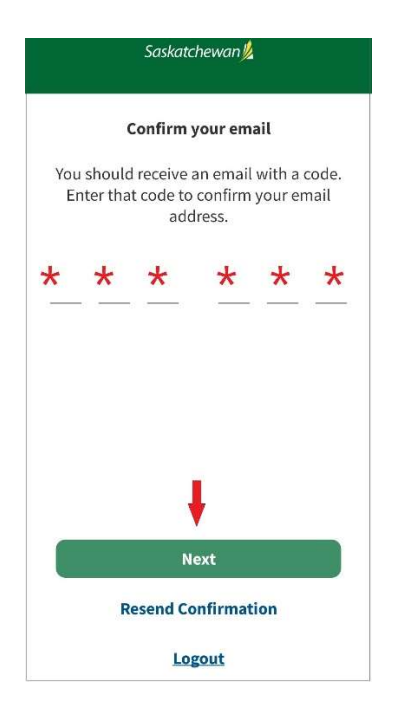

Step 7 – Complete your 'Pre-Consultation Checklist' with your address, phone number, birthday, gender and your Health Card Number. This information is shared with your healthcare provider so that they can make sure they are talking to the right person.

**Step 8** – After you have reached 100%, complete your Profile information. Along the bottom navigation bar, click 'Profile'.